# **Python Workshop Documentation** *Release 0.1*

**Camptocamp**

July 19, 2010

# **CONTENTS**

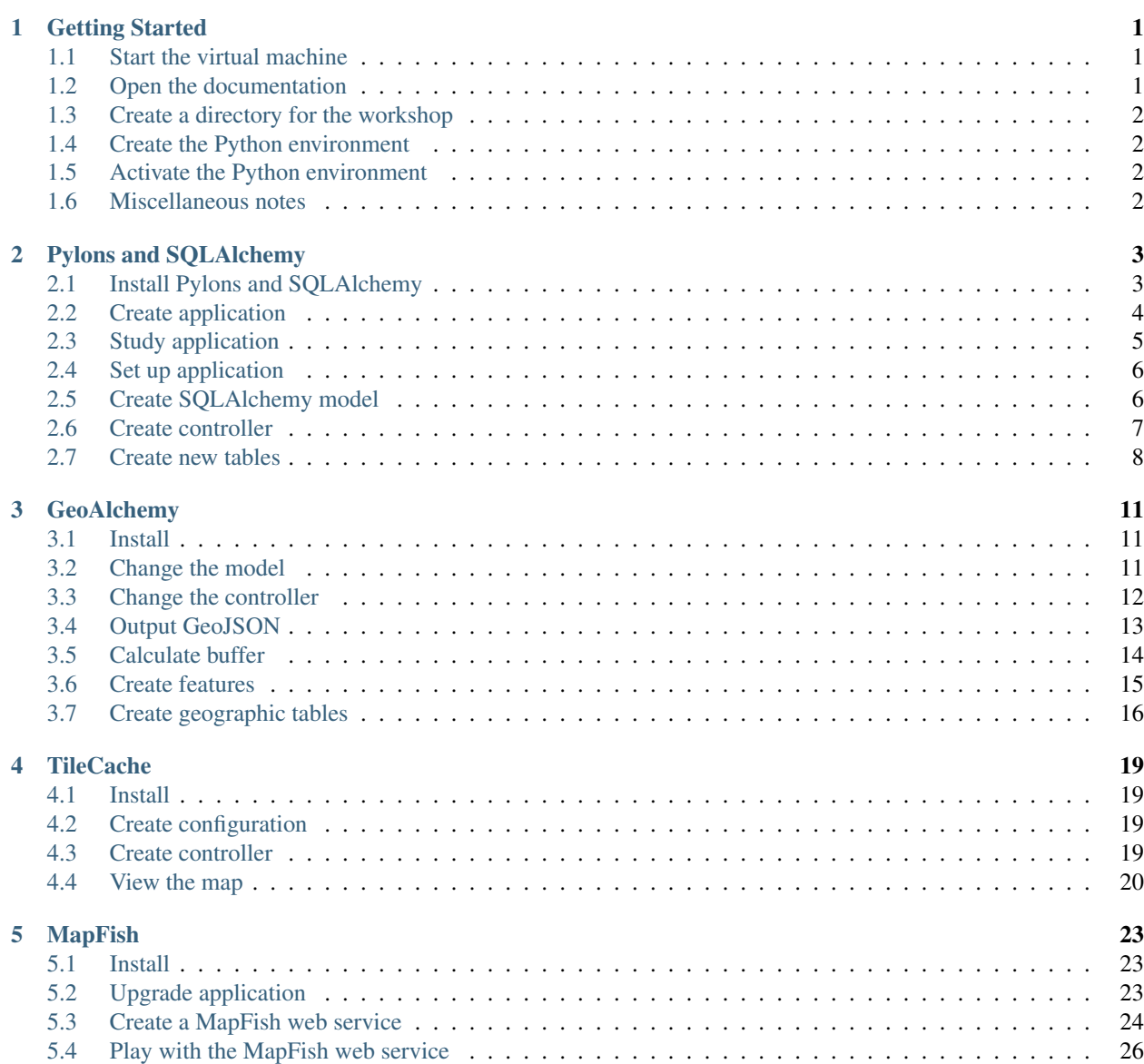

# **GETTING STARTED**

<span id="page-4-0"></span>In this workshop you will learn about several technologies that can be used for developing web mapping applications with Python. Some of them are general-purpose web development technologies while other are geospatial-specific. Here are these technologies:

- Pylons <http://pylonshq.com> *Pylons is a lightweight web framework emphasizing flexibility and rapid development*
- SQLAlchemy <http://www.sqlalchemy.org> *The Python SQL Toolkit and Object Relational Mapper*
- GeoAlchemy <http://geoalchemy.org> *Using SQLAlchemy with Spatial Databases*
- Shapely <http://trac.gispython.org/lab/wiki/Shapely> *Shapely lets you do PostGIS-ish stuff outside the context of a database*
- geojson <http://trac.gispython.org/lab/wiki/GeoJSON> *A reference implementation of the GeoJSON specifications*
- TileCache <http://tilecache.org> *Web Map Tile Caching*
- MapFish <http://www.mapfish.org> *MapFish is a flexible and complete framework for building rich web-mapping applications*

## <span id="page-4-1"></span>**1.1 Start the virtual machine**

For this workshop the Debian GNU/Linux operating system will be used. It will be executed in a VirtualBox virtual machine. To start the Debian operating system open VirtualBox and start the system named python\_workshop.

Note: If there's no system named python\_workshop you will have to create one in VirtualBox, using the python\_workshop.vdi file as the Hard Disk.

Use workshop as the username and password to log into the system.

# <span id="page-4-2"></span>**1.2 Open the documentation**

This document (the one you're reading right now) is available in the Debian system in HTML form. To view it launch FireFox and open [http://localhost/python\\_workshop.](http://localhost/python_workshop)

## <span id="page-5-0"></span>**1.3 Create a directory for the workshop**

Open a terminal, and create a directory for this workshop:

```
$ mkdir python_workshop
```
This directory will be your working directory for this workshop.

# <span id="page-5-1"></span>**1.4 Create the Python environment**

The various Python packages that you will use in this workshop will be installed in a virtual Python environment.

A virtual Python environment is a Python environment isolated from the main, system-wide Python environment. A virtual Python environment allows, among other things, to install Python packages as a regular user (with no admin priviledges).

You're going to create the virtual environment in the python\_workshop directory so start by changing to this directory:

```
$ cd python_workshop
```
You can now create the virtual environment using the virtualenv command. For example, to create a virtual environment named vp use this command:

```
$ virtualenv --no-site-packages vp
```
The  $\neg$ -no-site-packages option is used to fully isolate the virtual environment from the main environment; although not mandatory this option is recommended.

The virtualenv command should have created a directory named vp, make sure this is the case.

# <span id="page-5-2"></span>**1.5 Activate the Python environment**

Now activate the virtual environment with:

```
$ source vp/bin/activate
```
Your prompt should now be changed, it should look like this:

(vp) \$

With the virtual environment activated if you enter python the Python interpreter from the virtual environment will be executed.

## <span id="page-5-3"></span>**1.6 Miscellaneous notes**

You will use PostgreSQL in this workshop. You can use pgAdmin to connect to the PostgreSQL database and verify the creation of tables, rows, etc. (pgAdmin should be installed in the Debian image, and a button to start it is probably available in the desktop's top panel.)

You will create an application named WorkshopApp in this workshop, the final version of the application is available in the Debian system in /usr/local/workshops/python\_workshop/materials/WorkshopApp.

# <span id="page-6-0"></span>**PYLONS AND SQLALCHEMY**

In this module you will learn about the Pylons framework and the SQLAlchemy database toolkit. More specifically you will learn how to create a Pylons application (or project), and how to use SQLAlchemy in this application.

Note: The virtual environment must be activated prior to executing the commands provided in this module.

## <span id="page-6-1"></span>**2.1 Install Pylons and SQLAlchemy**

You are going to start by installing Pylons 1.0, and SOLAlchemy 0.6.1.

To install Pylons use:

(vp) \$ easy\_install "Pylons==1.0"

The easy\_install command downloads the packages from the official Python package repository [\(http://pypi.python.org\)](http://pypi.python.org) and installs them in the Python environment (the virtual environment here).

You should now have Pylons installed. You can check that using this command:

(vp) \$ paster create --list-templates

This command should output this:

```
Available templates:
basic_package: A basic setuptools-enabled package
paste_deploy: A web application deployed through paste.deploy
pylons: Pylons application template
pylons_minimal: Pylons minimal application template
```
Note: The paster command comes from Paste [http://pythonpaste.org/.](http://pythonpaste.org/) Paste is a low-level framework for web development, Pylons heavily relies on it.

To install SQLAlchemy use:

```
(vp) $ easy_install "SQLAlchemy==0.6.1"
```
You will use PostgreSQL as the database system in this workshop, so the PostgreSQL Python driver must be installed as well:

```
(vp) $ easy_install "psycopg2==2.0.14"
```
# <span id="page-7-0"></span>**2.2 Create application**

You can now create the Pylons application with:

```
(vp) $ paster create -t pylons WorkshopApp
```
WorkshopApp is the name of the Pylons application, you can pick any name of your choice , although it's assumed that you choose WorkshopApp in the rest of the document.

When asked what template engine to use answer mako, which is the default. When asked if SQLAlchemy 0.5 configuration is to be included, answer True, as your application will include web services relying on database tables.

Note: Although Pylons assumes SQLAlchemy 0.5 is used SQLAlchemy 0.6 and Pylons 1.0 are fully compatible.

You should now have a directory named WorkshopApp. This directory contains your application files, mainly Python files.

Now is the time to check that your Pylons application works. For this go into the WorkshopApp directory and start the application:

```
(vp) $ cd WorkshopApp
(vp) $ paster serve development.ini
```
This command starts your application in the Paste web server, which is a pure-Python web server, commonly used during development.

Note: You can use paster serve --reload development. ini so the Paste web server reloads itself when files are modified in the application.

Open <http://localhost:5000> in your web browser, you should get the default page:

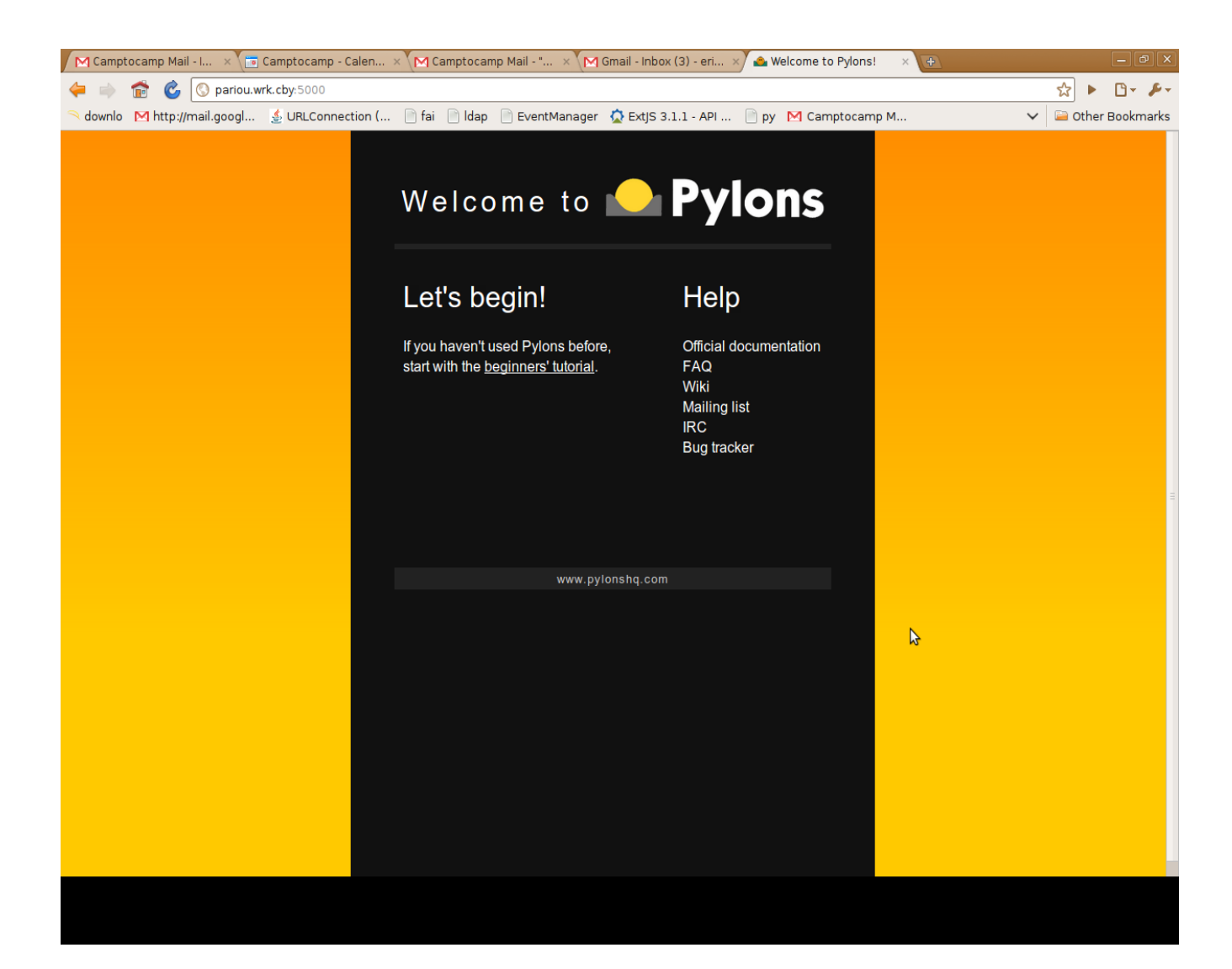

# <span id="page-8-0"></span>**2.3 Study application**

The following sub-sections give you a quick tour through the directories and files of your Pylons application. Take some time to browse those directories and files, so you get a sense of how the application is structured.

The application's main directory, WorkshopApp, contains:

- **development.ini** This is the application's configuration file. This file includes things like the IP address and TCP port the server should listen on, the database connection string, etc.
- **setup.cfg and <b>setup.py** These files control various aspects of how the Pylons application is packaged when you distribute it.

#### workshopapp

This is the main application directory, its name depends on the application name given as the argument to the paster create command. The main sub-directories of this directory are: controllers, model, lib, config, tests, templates, and public.

**controllers** The controllers directory contains the application controllers. The controllers are the components that handle HTTP requests and send HTTP responses. They often interact with the model and templates code.

- **model** The model directory is where the database model is configured. This is basically where tables and relations are defined.
- **lib** The lib directory includes Python code shared by different controllers, and third-party code.
- **config** The config directory includes Python code generated by the framework and exposed to the application for customization.
- **tests** The tests directory is where you can add Python automated tests for the application.
- **templates** The templates directory is where view templates are stored. Note that we won't write templates as part of this workshop, as the HTML rendering will mostly be done client side.

public

The public directory includes the application's static files, i.e. HTML, CSS, JavaScript files, etc.

## <span id="page-9-0"></span>**2.4 Set up application**

You now need to specify the location of the database in the configuration of the application. For that edit the development.ini file and change the value of the sqlalchemy.url option as follows:

sqlalchemy.url = postgresql://www-data:www-data@localhost:5432/python\_workshop

This setting assumes that a PostgreSQL instance executes on the local machine, listens on port 5432, and includes a database named python\_workshop, which user www-data can access using www-data as the password.

Note: The VirtualBox Debian image comes with a PostgreSQL server including the python workshop database, and the PostgreSQL server is started automatically at boot time.

### <span id="page-9-1"></span>**2.5 Create SQLAlchemy model**

The python\_workshop database includes a table named summits, which includes information about summits of France. Here you're going to define the SQLAlchemy model for that table. More specifically you're going to define a class whose instances will represent summits.

Edit the workshopapp/model/\_init\_.py file and change it so it looks like this:

```
"""The appplication's model objects"""
from workshopapp.model.meta import Session, Base
```

```
def init_model(engine):
    """Call me before using any of the tables or classes in the model"""
    Session.configure(bind=engine)
    global Summit
    class Summit(Base):
        __tablename__ = 'summits'
        _table_{args} = {'autoload': True,
            'autoload_with': engine
            }
```
Setting autoload to True in the table arguments makes SQLAlchemy automatically discover the schema of the table (and load values for every column of the table when doing queries).

You can now restart the Paste web server (if not already started), and you should see the SQL commands SQLAlchemy sends to PostgreSQL for discovering the table columns:

(vp) \$ paster serve --reload development.ini

## <span id="page-10-0"></span>**2.6 Create controller**

Here you are going to create a web service so information about summits can be requested through HTTP. For that a controller relying on the summits table, the Summit class really, will be created.

Pylons provides a command for generating controllers. You can use it to generate your summits controller:

```
(vp) $ paster controller summits
```
This command creates two files: workshopapp/controllers/summits.py, which includes the controller itself, and workshopapp/tests/functional/test\_summits.py, which includes functional tests for that controller. These file are really just skeletons.

To check that your controller is functional you can now open <http://localhost:5000/summits/index> in your browser, you should get an Hello World HTML page.

You're now going to modify the summits controller so it returns a JSON representation of the first ten summits in the table. SQLAlchemy is used for querying the database, and a Pylons-specific decorator function  $(j \text{sonify})$  is used to serialize the database objects into JSON.

Here the full code of the summits controller:

```
import logging
```

```
from pylons import request, response, session, tmpl_context as c, url
from pylons.controllers.util import abort, redirect
from pylons.decorators import jsonify
from workshopapp.model.meta import Session
from workshopapp.model import Summit
from workshopapp.lib.base import BaseController, render
log = logging.getLogger(__name__)
class SummitsController(BaseController):
    @jsonify
    def index(self):
        summits = []for summit in Session.query(Summit).limit(10):
            summits.append({
                "name": summit.name,
                "elevation": summit.elevation
                })
        return summits
```
## <span id="page-11-0"></span>**2.7 Create new tables**

This section shows how to create database tables when the Pylons application is set up.

To set up the project the paster setup-app command is used:

```
(vp) $ paster setup-app development.ini
```
This command executes the setup\_app function defined in the workshopapp/websetup.py file.

By default the setup\_app function calls the Base.metadata.create\_all function. This function creates the tables defined in the model if they don't already exist in the database.

So to create tables at setup time you just need to declare new tables in the model.

Let's declare an areas table in the model. For that edit the workshopapp/model/\_init\_.py and change its content to:

```
"""The appplication's model objects"""
from sqlalchemy.schema import Column
from sqlalchemy.types import Integer, String
from workshopapp.model.meta import Session, Base
def init_model(engine):
    """Call me before using any of the tables or classes in the model"""
    Session.configure(bind=engine)
    global Summit
    class Summit(Base):
        __tablename__ = 'summits'
        _t __table_args__ = {
            'autoload': True,
            'autoload_with': engine
            }
class Area(Base):
     __tablename__ = 'areas'
    id = Column(Integer, primary_key=True)
    name = Column(String (50))
```
The above code declares a table named areas. This table has two columns, one integer column named id, which is the primary key, and one string column named name.

You can now execute the paster setup-app command again. Once executed you should have the areas table in the PostgreSQL database. You can use pgAdmin or any other PostgreSQL client to verify the existence of that table.

Now you're going to modify the setup\_app function to insert data into the areas table at setup time (recall that the setup app function is defined in the workshopapp/websetup.py file):

```
"""Setup the WorkshopApp application"""
import logging
import pylons.test
from workshopapp.config.environment import load_environment
from workshopapp.model.meta import Session, Base
from workshopapp.model import Area
log = logging.getLogger(__name__)
```

```
def setup app(command, conf, vars):
    """Place any commands to setup workshopapp here"""
    # Don't reload the app if it was loaded under the testing environment
    if not pylons.test.pylonsapp:
        load_environment(conf.global_conf, conf.local_conf)
    # Create the tables if they don't already exist
   Base.metadata.create_all(bind=Session.bind)
    log.info("Adding default area...")
   default_area = Area()
   default_area.name = u"Default area"
   Session.add(default_area)
    Session.commit()
    log.info("Successfully set up.")
```
With the above code an area is added to the areas table. Execute the paster setup-app command again and verify that area was effectively inserted (for example using pgAdmin again).

Note: Here each time paster setup-app is executed a new area with the same name is inserted. Each inserted area has a different id though, the id is autoincremented, thanks to the sequence SQLAlchemy created in the database.

#### Bonus task 1

Create an areas controller, similar to the summits controller, but based on the areas table.

#### Bonus task 2

Add a new action to the areas controller (for example named create) for inserting new areas. You will use Session.add and Session.commit as in websetup.py for that.

# **GEOALCHEMY**

<span id="page-14-0"></span>GeoAlchemy provides extensions to SQLAlchemy to work with spatial databases. GeoAlchemy currently supports PostGIS, MySQL, Spatialite, Oracle Locator, and Microsoft SQL Server 2008.

In this module you will learn how to use GeoAlchemy to interact with PostGIS.

More specifically, you will change the Summit model class to include the geometry column. You will also change the summits controller to return WKT or GeoJSON, to calculate buffers, and to create features in the database.

You'll also use the geojson and Shapely librairies.

## <span id="page-14-1"></span>**3.1 Install**

To install GeoAlchemy in the virtual Python environment, use:

```
(vp) $ easy_install "GeoAlchemy==0.4.1"
```
## <span id="page-14-2"></span>**3.2 Change the model**

To add support for the geometry column in your model, you need to declare it in the model class. GeoAlchemy provides a specific column class named GeometryColumn for the declaration of geometry colums.

Here is the updated code:

```
"""The application's model objects"""
from geoalchemy import GeometryColumn, Point
from workshopapp.model.meta import Session, Base
def init_model(engine):
    """Call me before using any of the tables or classes in the model"""
    Session.configure(bind=engine)
    global Summit
    class Summit(Base):
       __tablename__ = 'summits'
        _ttable_args_ = \{'autoload': True,
                'autoload_with': engine
                }
        geom = GeometryColumn(Point)
```
When declaring the geometry column the geometry type must be set (Point here). This is particularly useful when relying on GeoAlchemy and SQLAlchemy for creating geographic tables.

## <span id="page-15-0"></span>**3.3 Change the controller**

It is now possible to export the geometries as WKT strings in the JSON.

```
import logging
from pylons import request, response, session, tmpl_context as c, url
from pylons.controllers.util import abort, redirect
from pylons.decorators import jsonify
from workshopapp.model.meta import Session
from workshopapp.model import Summit
from workshopapp.lib.base import BaseController, render
log = logging.getLogger(__name__)
class SummitsController(BaseController):
    @jsonify
    def index(self):
        summits = []
        for summit in Session.query(Summit).limit(10):
            summits.append({
                "name": summit.name,
                "elevation": summit.elevation,
                "wkt": Session.scalar(summit.geom.wkt)
                })
```

```
return summits
```
Open <http://localhost:5000/summits/index> in your browser to see the JSON string that the summits controller now returns.

One thing to note is that each execution of Session.scalar(summits.geom.wkt) generates an SQL query. This is easily observable looking at the output of the paster server command.

To avoid these additional SQL queries you're going to use the Shapely library. So Shapely instead of PostGIS will be used to get a WKT representation of the geometry.

First install Shapely (version 1.2) with:

(vp) \$ easy\_install "Shapely==1.2"

You can now update the workshopapp/controllers/summits.py file with the following content:

```
import logging
import binascii
from shapely.wkb import loads
from pylons import request, response, session, tmpl_context as c, url
from pylons.controllers.util import abort, redirect
from pylons.decorators import jsonify
from workshopapp.model.meta import Session
from workshopapp.model import Summit
```

```
from workshopapp.lib.base import BaseController, render
log = logging.getLogger(__name__)
class SummitsController(BaseController):
    @jsonify
    def index(self):
        summits = []
        for summit in Session.query(Summit).limit(10):
            wkb = binascii.hexlify(summit.geom.geom_wkb).decode('hex')
            summits.append({
                "name": summit.name,
                "elevation": summit.elevation,
                "wkt": loads(str(summit.geom.geom_wkb)).wkt
                })
        return summits
```
Again you can open <http://localhost:5000/summits/index> in the browser and check the JSON string. It should be the same as previously.

Note: Doing performance tests here should show better performance when Shapely is used.

## <span id="page-16-0"></span>**3.4 Output GeoJSON**

In this section you're going to modify the summits controller again so the geographic objects returned by the controller are represented using the GeoJSON format. The geojson Python library will be used.

Start by installing the geojson library (version 1.0.1):

```
(vp) $ easy_install "geojson==1.0.1"
```
Now modify update the workshopapp/controllers/summits.py file with this content:

```
import logging
from shapely.wkb import loads
from geojson import Feature, FeatureCollection, dumps
from pylons import request, response, session, tmpl_context as c, url
from pylons.controllers.util import abort, redirect
from workshopapp.model.meta import Session
from workshopapp.model import Summit
from workshopapp.lib.base import BaseController, render
log = logging.getLogger(__name__)
class SummitsController(BaseController):
    def index(self):
        summits = []
        for summit in Session.query(Summit).limit(10):
            geometry = loads(str(summit.geom.geom_wkb))
            feature = Feature(
                    id=summit.id,
                    geometry=geometry,
```

```
properties={
                "name": summit.name,
                "elevation": summit.elevation
                })
    summits.append(feature)
response.content_type = 'application/json'
return dumps(FeatureCollection(summits))
```
In the above code features are created from the objects read from the database. The Feature constructor is passed a Shapely geometry, which shows the integration between the Shapely and geojson libraries.

It is also interested to note that the jsonify decorator is no longer used, the dumps function from the geojson library is used instead.

## <span id="page-17-0"></span>**3.5 Calculate buffer**

Here you are going to extend the summits web service so it can return the buffer of a given feature. The URL will be /summits/buffer/<id> where id is the identifier of the feature for which the buffer is to be calculated.

To implement that you will add a buffer action to the summits controller. This action will retrieve the feature corresponding to the provided feature identifier, have PostGIS calculate the buffer of the feature, encode the resulting geometry in GeoJSON, and return the GeoJSON string.

You can now update the workshopapp/controllers/summits.py file with the following content:

```
import logging
from shapely.wkb import loads as wkbloads
from shapely.geometry import asShape
from geojson import GeoJSON, Feature, FeatureCollection, dumps, loads as geojsonloads
from geoalchemy import WKBSpatialElement, functions
from pylons import request, response, session, tmpl_context as c, url
from pylons.controllers.util import abort, redirect
from workshopapp.model.meta import Session
from workshopapp.model import Summit
from workshopapp.lib.base import BaseController, render
log = logging.getLogger(__name__)
class SummitsController(BaseController):
    def index(self):
        summits = []
        for summit in Session.query(Summit).limit(10):
            geometry = wkbloads(str(summit.geom.geom_wkb))
            feature = Feature(
                    id=summit.id,
                    geometry=geometry,
                    properties={
                        "name": summit.name,
                        "elevation": summit.elevation
                        })
            summits.append(feature)
        response.content_type = 'application/json'
```

```
return dumps(FeatureCollection(summits))
def buffer(self, id):
   buffer_geom = Session.query(
        functions.wkb(Summit.geom.buffer(10))).filter(Summit.id==id).first()
   if buffer_geom is None:
        abort(404)geometry = wkbloads(str(buffer_geom[0]))
   response.content_type = 'application/json'
   return dumps(geometry)
```
You can note that only one SELECT is done to the database with the above code. The same method could be applied to the index action.

#### Bonus task

Add an action named buffer\_shapely that relies on Shapely instead of GeoAlchemy and PostGIS for the buffer calculation. And you can compare the performance obtained when using Shapely and when using PostGIS.

## <span id="page-18-0"></span>**3.6 Create features**

In this section you are going to create a web service allowing to add summits to the database.

For that you'll add a create action to the summits controller, which will parse the POST request, loads the GeoJSON feature, convert it to WKB with Shapely, and then create the feature in database using GeoAlchemy.

You can now update the workshopapp/controllers/summits.py file with the following content:

```
import logging
from shapely.wkb import loads as wkbloads
from shapely.geometry import asShape
from geojson import GeoJSON, Feature, FeatureCollection, dumps, loads as geojsonloads
from geoalchemy import WKBSpatialElement
from pylons import request, response, session, tmpl_context as c, url
from pylons.controllers.util import abort, redirect
from workshopapp.model.meta import Session
from workshopapp.model import Summit
from workshopapp.lib.base import BaseController, render
log = logging.getLogger(__name__)
class SummitsController(BaseController):
    def index(self):
        summits = []
        for summit in Session.query(Summit).limit(10):
            geometry = wkbloads(str(summit.geom.geom_wkb))
            feature = Feature(
                    id=summit.id,
                    geometry=geometry,
                    properties={
                        "name": summit.name,
                        "elevation": summit.elevation
                        })
```

```
summits.append(feature)
    response.content_type = 'application/json'
   return dumps(FeatureCollection(summits))
def buffer(self, id):
   buffer_geom = Session.query(
        functions.wkb(Summit.geom.buffer(10))).filter(Summit.id==id).first()
   if buffer_geom is None:
       abort(404)
   geometry = wkbloads(str(buffer_geom[0]))
   response.content_type = 'application/json'
   return dumps(geometry)
def create(self):
    # read raw POST data
   content = request.environ['wsgi.input'].read(int(request.environ['CONTENT_LENGTH']))
    factory = lambda ob: GeoJSON.to_instance(ob)
    feature = geojsonloads(content, object_hook=factory)
   if not isinstance(feature, Feature):
        abort(400)shape = asShape(feature.geometry)
    summit = Summit()summit.geometry = WKBSpatialElement(buffer(shape.wkb))
   summit.elevation = feature.properties['elevation']
   summit.name = feature.properties['name']
   Session.add(summit)
   Session.commit()
   response.status = 201
    response.content_type = "application/json"
    feature.id = summit.id
   return dumps(feature)
```
Then you can make a test query to this new service using  $curl on the command line:$ 

```
$ curl http://localhost:5000/summits/create -d \
'{"geometry": {"type": "Point", "coordinates": [5.8759399999999999, 45.333889999999997]},
  "type": "Feature", "properties": {"elevation": 1876, "name": "Pas de Montbrun"}, "id": 2828}' \
-H 'Content-Type:"application/json"'
```
This command should output:

```
{"geometry": {"type": "Point", "coordinates": [5.8759399999999999, 45.333889999999997]},
"type": "Feature", "properties": {"elevation": 1876, "name": "Pas de Montbrun"}, "id": 5133}
```
You can check that a new summit has been created in database, using pgAdmin for example.

# <span id="page-19-0"></span>**3.7 Create geographic tables**

In the previous module you learned how to create tables with SQLAlchemy when setting up the application. GeoAlchemy makes it possible to create geographic tables.

You're going to convert the areas table into a geographic table, with a geometry column of type polygon, and have GeoAlchemy create that table in the database.

First, drop the areas table from the database, using pgAdmin for example.

```
Now update the workshopapp/model/__init__.py with this content:
```

```
"""The application's model objects"""
from sqlalchemy.schema import Column
from sqlalchemy.types import Integer, String
from geoalchemy import GeometryColumn, GeometryDDL, Point, Polygon
from workshopapp.model.meta import Session, Base
def init_model(engine):
    """Call me before using any of the tables or classes in the model"""
    Session.configure(bind=engine)
   global Summit
    class Summit(Base):
        __tablename__ = 'summits'
        \_table\_args = {
                'autoload': True,
                'autoload_with': engine
                }
        geom = GeometryColumn(Point)
class Area(Base):
   __tablename__ = 'areas'
   id = Column(Integer, primary_key=True)
   name = Column(String (50))geom = GeometryColumn(Polygon)
```

```
GeometryDDL(Area.__table__)
```
#### This update implies:

- importing GeometryDDL and Polyon from geoalchemy (in addition to GeometryColumn and Point)
- declaring a geometry column of type Polygon in the Area class
- using GeometryDDL(Area. \_\_table\_\_) to make GeoAlchemy participate in the creation and destruction of the areas table

You can now execute the paster setup-app command and verify that the areas table and its geometry column are created:

(vp) \$ paster setup-app development.ini

# **TILECACHE**

<span id="page-22-0"></span>This module shows how to use TileCache in a Pylons application, i.e. how to access TileCache through a controller of the application.

Doing this can be for example useful for securing access to TileCache, using the repoze.who/what security framework, or any other security framework that can be used in Pylons applications.

## <span id="page-22-1"></span>**4.1 Install**

To install TileCache in the virtual Python environment, use:

```
(vp) $ easy_install "TileCache==2.10"
```
# <span id="page-22-2"></span>**4.2 Create configuration**

First you'll need to define the TileCache configuration, i.e. where the cache is located on the file system, the layers to cache, etc. For that create a file name tilecache.cfg with the following content at the root of the application:

```
[cache]
type=Disk
base=/tmp/tilecache
[basic]
type=WMS
url=http://labs.metacarta.com/wms/vmap0
extension=png
```
In the [cache] section are defined the type and the filesystem location of the cache. With the [basic] section a layer name named basic is defined, this layer relies on a WMS. See <http://tilecache.org/readme.html> for more information about the configuration of TileCache.

# <span id="page-22-3"></span>**4.3 Create controller**

To create the controller for TileCache create the file workshopapp/controllers/tilecache.py with the following content:

```
from TileCache.Service import wsgiApp as TilecacheController
```
Note: Integrating TileCache in the application is as easy as this thanks to the WSGI interface TileCache implements (wsgiApp).

To be able to use this controller a specific *route* must be created. This route will define the matching between a URL and the tilecache controller. Edit the workshopapp/config/routing.py file and add the following line right after the CUSTOM ROUTES HERE comment:

map.connect('/tilecache', controller='tilecache')

You can now test your tilecache web service by opening the following URL in your browser:

```
http://localhost:5000/tilecache?LAYERS=basic&FORMAT=image%2Fpng&SERVICE=WMS&VERSION=1.1.1
&REQUEST=GetMap&STYLES=&EXCEPTIONS=application%2Fvnd.ogc.se_inimage&SRS=EPSG%3A4326
&BBOX=-11.25,33.75,0,45&WIDTH=256&HEIGHT=256
```
You should obtain a 256x256 image representing Spain.

## <span id="page-23-0"></span>**4.4 View the map**

For more fun you can also create a small OpenLayers [\(http://www.openlayers.org\)](http://www.openlayers.org) application relying on your Tile-Cache web service.

Create workshopapp/public/tilecache.html with this content:

```
<head>
<style type="text/css">
   body {
        padding:0px;
        margin:0px
    }
    #map {
        width: 100%;
        height: 100%;
    }
</style>
<script src="http://openlayers.org/api/OpenLayers.js"></script>
<script type="text/javascript">
    var map, layer;
    function init(){
        map = new OpenLayers.Map('map', {'maxResolution': 360/512});
        layer = new OpenLayers.Layer.WMS(
            "Basic layer",
            "tilecache?", // the URL to the TileCache web service
            {layers: 'basic', format: 'image/png' }
        );
        map.addLayer(layer);
        map.zoomToMaxExtent();
    }
</script>
</head>
<body onload="init()">
  <div id="map"></div>
</body>
</html>
```
and open <http://localhost:5000/tilecache.html> in your browser.

### Bonus task

Modify the tilecache controller in such a way that TileCache is executed in an action of the controller. You can look at [http://pylonsbook.com/en/1.1/the-web-server-gateway-interface-wsgi.html#wsgi-in-pylons-controllers.](http://pylonsbook.com/en/1.1/the-web-server-gateway-interface-wsgi.html#wsgi-in-pylons-controllers)

### **CHAPTER**

# **MAPFISH**

<span id="page-26-0"></span>*MapFish is a flexible and complete framework for building rich web-mapping applications. It emphasizes high productivity, and high-quality development.*

MapFish combines the power of Pylons, SQLAlchemy, GeoAlchemy, Shapely, and geojson.

In this module you will learn about what the MapFish framework provides, and how it simplifies the development of web services for querying and editing geographic features.

## <span id="page-26-1"></span>**5.1 Install**

To install MapFish in the virtual Python environment use:

```
(vp) $ easy_install "MapFish==2.0"
```
You should now have MapFish installed. You can check that using this command:

(vp) \$ paster create --list-templates

This command should output this:

```
Available templates:
basic_package: A basic setuptools-enabled package
mapfish: MapFish application template
paste_deploy: A web application deployed through paste.deploy
pylons: Pylons application template
pylons_minimal: Pylons minimal application template
```
Note the mapfish line.

## <span id="page-26-2"></span>**5.2 Upgrade application**

In this section you're going to convert your application from a Pylons application into a MapFish application. A MapFish application is a Pylons application with extra, MapFish-specific, features.

Edit setup.py and add MapFish to the list of paster plugins:

paster\_plugins=['MapFish', 'PasteScript', 'Pylons'],

Now execute:

(vp) \$ python setup.py egg\_info

This registers MapFish as a paster plugin, which will allow you to use MapFish-specific commands for the development of the application. You will learn more about that later in this module.

You can check that your application is now a MapFish application by typing:

```
(vp) $ paster
```
And verify that the output of the command includes the following block:

```
mapfish:
 mf-controller Create a MapFish controller and accompanying functional test
 mf-layer Create a MapFish layer (controller + model).
 mf-model Create a MapFish model
```
mf-controller, mf-layer, and mf-model are commands provided by the MapFish framework.

## <span id="page-27-0"></span>**5.3 Create a MapFish web service**

In this section you're going to create a MapFish web service that relies on the summits table. You will thereby understand what MapFish actually brings to the developer.

Create the file layers.ini at the root of your application, with this content:

```
[mfsummits]
singular=mfsummit
plural=mfsummits
table=summits
epsg=4326
geomcolumn=geom
geomtype=Point
```
#### and execute this command:

(vp) \$ paster mf-layer mfsummits

```
Creating /home/python/python_workshop/WorkshopApp/workshopapp/controllers/mfsummits.py
Creating /home/python/python_workshop/WorkshopApp/workshopapp/tests/functional/test_mfsummits.py
```

```
To create the appropriate RESTful mapping, add a map statement to your
config/routing.py file in the CUSTOM ROUTES section like this:
```

```
map.resource("mfsummit", "mfsummits")
```
Creating /home/python/python\_workshop/WorkshopApp/workshopapp/model/mfsummits.py

As indicated in the command ouput edit the workshopapp/config/routing.py file and add an appropriate route by inserting map.resource("mfsummit", "mfsummits"). Insert this route before the default routes, for example right after the tilecache route.

You can now verify that your MapFish web service functions properly. For example open <http://localhost:5000/mfsummits?limit=2> in FireFox. But in fact, because a model class already exists for the table summits, SQLAlchemy will produce an error:

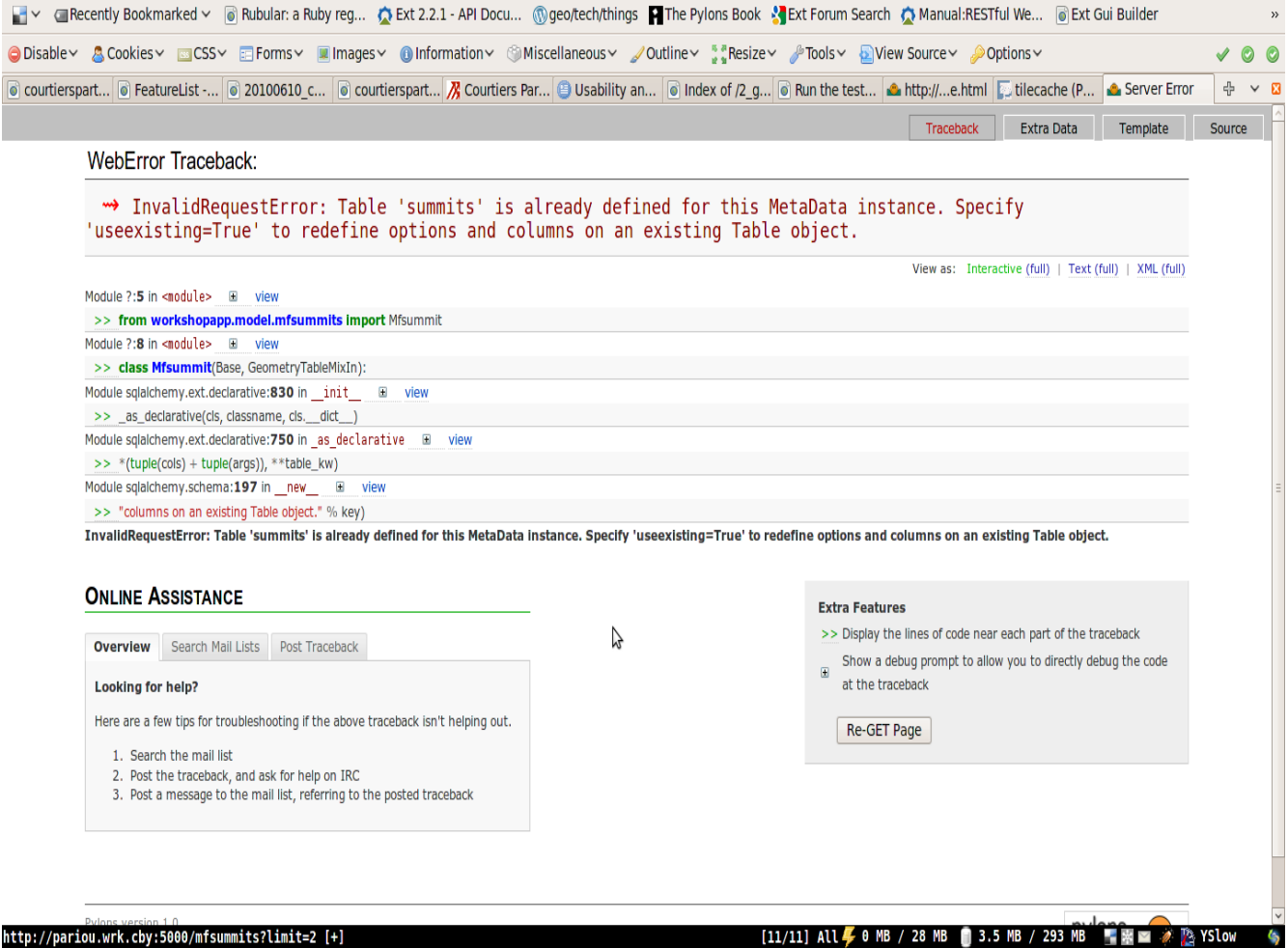

#### http://pariou.wrk.cby:5000/mfsummits?limit=2 [+]

:open http://pariou.wrk.cby:5000/mfsummits?limit=2

To correct the error edit workshopapp/model/mfsummits.py and add useexisting: True in the table arguments (\_\_table\_args\_\_):

```
from sqlalchemy import Column, types
from geoalchemy import GeometryColumn, Point
from mapfish.sqlalchemygeom import GeometryTableMixIn
from workshopapp.model.meta import Session, Base
class Mfsummit(Base, GeometryTableMixIn):
   __tablename__ = 'summits'
   _table_{args} = \{"autoload": True,
        "autoload_with": Session.bind,
        "useexisting": True
    }
   geom = GeometryColumn(Point(srid=4326))
```
Open <http://localhost:5000/mfsummits?limit=2> again in the browser.

## <span id="page-29-0"></span>**5.4 Play with the MapFish web service**

MapFish implements HTTP interfaces for querying and editing features. Any MapFish web service, i.e. any web service created with the paster mf-layer command implements these interfaces. These interfaces are documented in [http://trac.mapfish.org/trac/mapfish/wiki/MapFishProtocol.](http://trac.mapfish.org/trac/mapfish/wiki/MapFishProtocol)

## **5.4.1 Read**

Here are examples of queries that you can try in the browser:

- <http://localhost:5000/mfsummits/1>
- [http://localhost:5000/mfsummits/1?no\\_geom=true](http://localhost:5000/mfsummits/1?no_geom=true)
- [http://localhost:5000/mfsummits/1?no\\_geom=true&attrs=elevation](http://localhost:5000/mfsummits/1?no_geom=true\&attrs=elevation)
- [http://localhost:5000/mfsummits?limit=10&offset=2](http://localhost:5000/mfsummits?limit=10\&offset=2)
- [http://localhost:5000/mfsummits?limit=10&order\\_by=elevation&dir=DESC](http://localhost:5000/mfsummits?limit=10\&order_by=elevation\&dir=DESC)
- [http://localhost:5000/mfsummits?lon=86.86&lat=27.86&tolerance=5](http://localhost:5000/mfsummits?lon=86.86\&lat=27.86\&tolerance=5)
- <http://localhost:5000/mfsummits?bbox=85,26,87,28>
- [http://localhost:5000/mfsummits?limit=3&queryable=name,elevation&name\\_\\_ilike=%col%&elevation\\_\\_gte=1800](http://localhost:5000/mfsummits?limit=3\&queryable=name,elevation\&name__ilike=%col%\&elevation__gte=1800)

The above queries use the HTTP GET method.

### **5.4.2 Create**

To create new features the HTTP POST method is used. As an example you can enter the following curl command in your terminal:

```
curl http://localhost:5000/mfsummits -X POST -H 'Content-Type:"application/json"' \
-d '{"type": "FeatureCollection",
     "features": [{"type": "Feature", "geometry": {"type": "Point", "coordinates": [5.8, 45.3]}}]}'
```
The command should output something like this:

```
{"type": "FeatureCollection",
"features": [{"geometry": {"type": "Point",
                            "coordinates": [5.799999999999998, 45.299999999999997]},
               "id": 5081, "type": "Feature",
               "bbox": [5.7999999999999998, 45.299999999999997,
                        5.7999999999999998, 45.299999999999997],
               "properties": {"elevation": null, "name": null}}]}
```
Note that GeoJSON response include the identifiers of the created features. In this example, one feature was created, its id is 5081.

Now open http://localhost:5000/mfsummits/<id> in the browser to get a GeoJSON representation of the freshly created feature, and verify that it has indeed been inserted in the database.  $\langle id \rangle$  is to be replaced with the actual feature identifier (5081 in this example).

### **5.4.3 Update**

To update a feature the HTTP PUT method is used. As an example use this  $curl$  command:

```
curl http://localhost:5000/mfsummits/<id> -X PUT -H 'Content-Type:"application/json"' \
-d '{"type": "Feature", "geometry": {"type": "Point", "coordinates": [6.0, 46]},
     "properties": {"name": "foo", "elevation": 1000}}'
```
Again replace  $\langle \text{id} \rangle$  by the actual feature identifier (5081 in the above example).

The command should output something like this:

```
{"geometry": {"type": "Point", "coordinates": [6.0, 46.0]}, "id": 5081, "type": "Feature",
"bbox": [6.0, 46.0, 6.0, 46.0], "properties": {"elevation": 1000, "name": "foo"}}
```
Again you can open http://localhost:5000/mfsummits/<id> in the browser to verify that the feature has been updated as expected.

### **5.4.4 Delete**

To delete a feature the HTTP DELETE method is used. For example to delete with the curl command the feature whose id is 5081:

curl http://localhost:5000/mfsummits/<id> -X DELETE

If you open http://localhost:5000/mfsummits/<id> in the browser you should now get a 404 error.